# Instrucciones de Instalación

En esta guía se resume la instalación de Mininet sobre Windows o Linux (Viable por OSX pero no recomendable por estabilidad). El tutorial se hará sobre Windows 10, pero es extrapolable a Linux. Para mayor información dirigirse a http://mininet.org/walkthrough/

Para cualquier alternativa, descargar imagen .iso de Mininet 2.2.1 sobre Ubuntu: <https://github.com/mininet/mininet/wiki/Mininet-VM-Images> Se recomienda versión x86 por estabilidad de la máquina virtual: <http://downloads.mininet.org/mininet-2.2.1-150420-ubuntu-14.04-server-i386.zip>

#### *Windows 10:*

- 1. Descargar e instalar Virtual Box versión 5.1.4: <http://download.virtualbox.org/virtualbox/5.1.4/VirtualBox-5.1.4-110228-Win.exe>
- 2. Ejecutar el archivo descargado de Mininet con extensión .ovf (Open Virtualization Format), con lo que automáticamente se abrirá "Oracle VM VirtualBox " (si fue previamente instalado). De ésta manera, se establecerán de manera automática los parámetros.

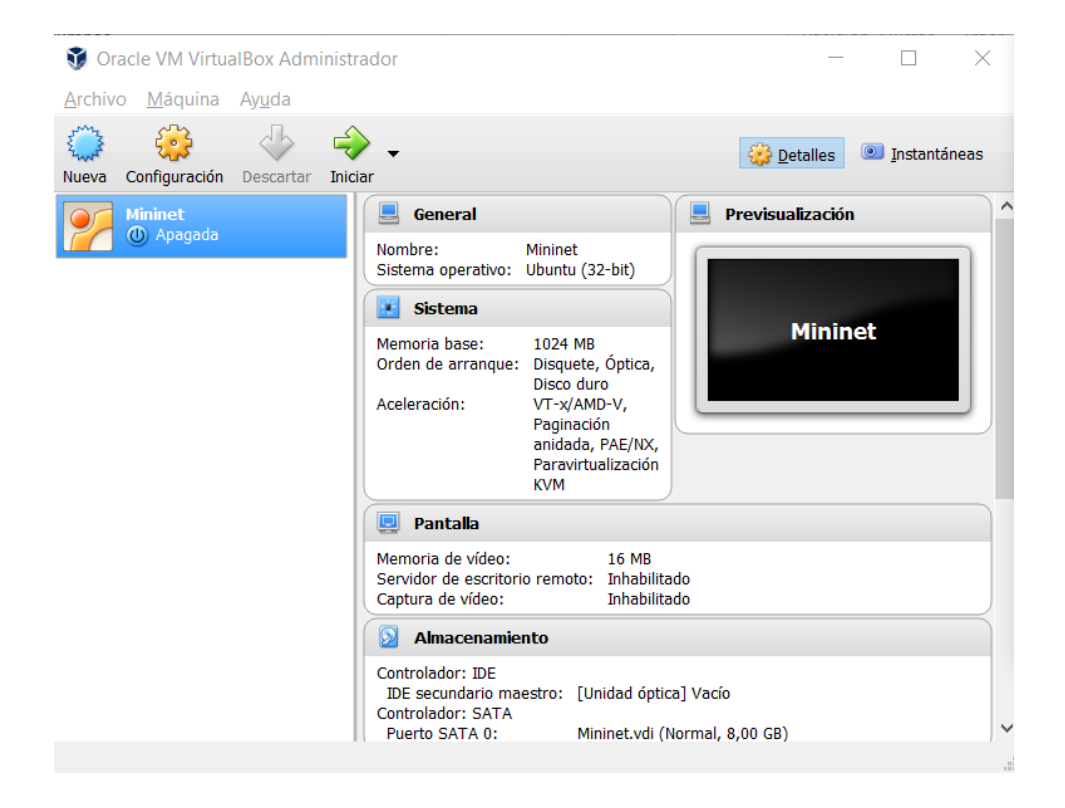

- 3. Una vez lista las configuraciones, ejecutar la máquina virtual de mininet haciendo click en iniciar.
- 4. Una vez ejecutada, ésta solicita credenciales:

**User:** mininet **Pasword:** mininet

- 5. De manera alternativa, si desea una interfaz gráfica de usuaria (GUI) ejecutar el siguiente comando:
- \$ sudo apt-get update && sudo apt-get install xinit lxde virtualbox-guest-dkms

Una vez terminado ejecutar:

\$ startx

Con lo que se verá lo siguiente:

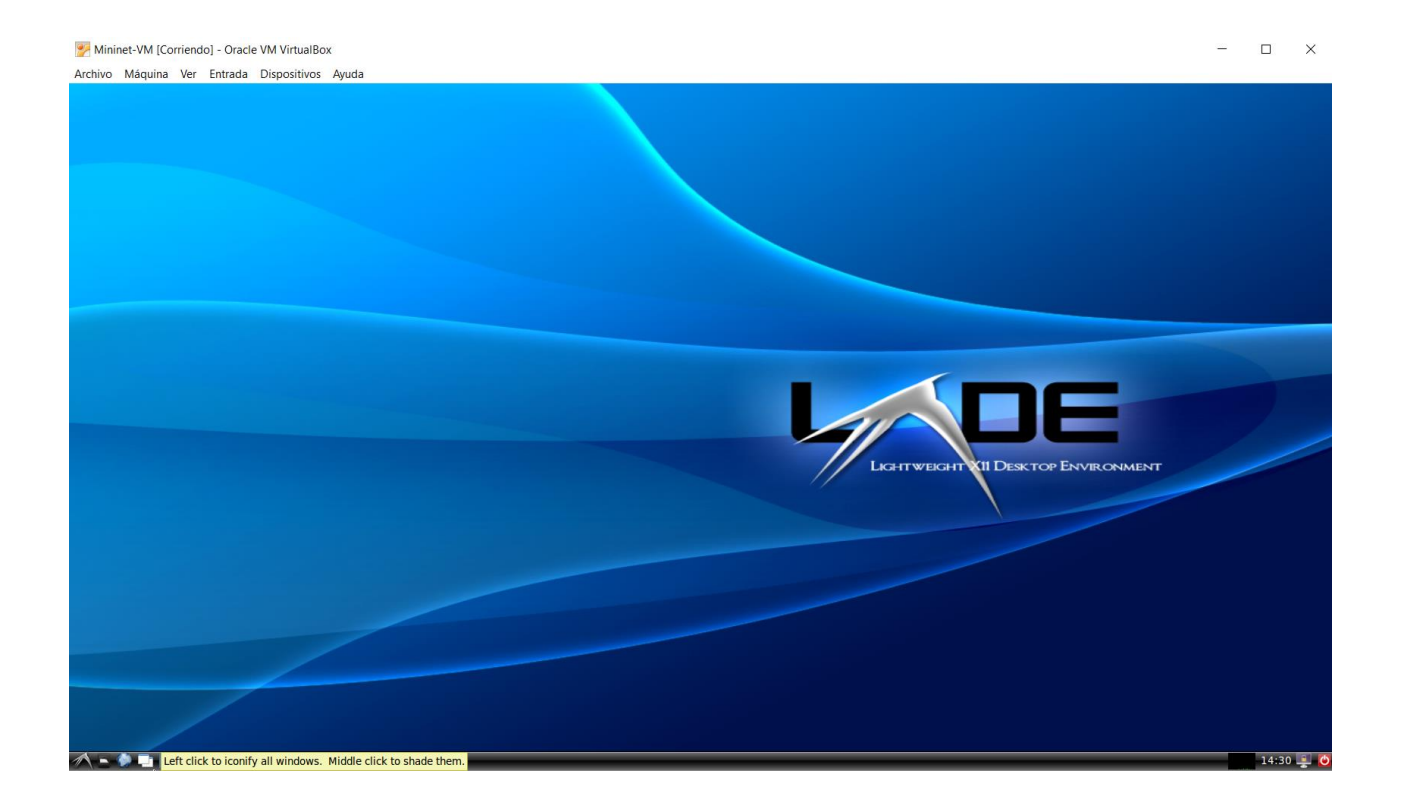

## Uso y comandos más frecuentes

## 1. Utilizando la Terminal

Al igual que todos los sistemas basados en UNIX, éste posee una interfaz de lineas de comandos o CLI (Command-Line Interpreter). Cabe destacar que popularmente se le conoce como Terminal<sup>1</sup>.

- Para acceder a ésta use la combinación de teclas CTRL + ALT + T
- De otra forma, haga click en el menú en la esquina inferior izquierda, luego accesorios y finalmente "LXTerminal"

Es viable la utilización de los comandos de linux. Por ejemplo, se puede utilizar:

```
$ sudo apt-get
```
para la descargar paquetes opcionales, actualizar la lista de repositorios, actualizar el sistema, entre otros (ejecute "man apt-get" para más información). Particularmente, para aquellos que prefieren siempre utilizar interfaz gráfica ejecute el comando:

\$ sudo apt-get install gedit -y

Por medio de este podrá utilizar el procesador de texto con GUI de linux "Gedit". Para su utilización basta con llamar al comando:

\$ gedit /ruta\_del\_archivo/archivo.txt

## 2. Comandos y Aplicaciones Frecuentes

 *Wireshark:* Puede acceder a esta aplicación por medio del menú ubicado en la esquina inferior izquierda, luego internet y por último Wireshark. También por medio del comando:

\$ sudo wireshark &

*Mininet:* Para ejecutar el software e iniciar la topología mínima, ejecute en la CLI:

\$ sudo mn

 $\overline{a}$ 

Esto iniciará Mininet con la topología mínima por defecto, la cual está compuesta por un OpenFlow<sup>2</sup> kernel Switch conectado a dos hosts, además de un OpenFlow reference Controller. Tambien se puede acceder a esta topología por medio del comando

\$ sudo mn –topo=minimal

<sup>1</sup> http://askubuntu.com/questions/506510/what-is-the-difference-between-terminal-console-shell-andcommand-line

<sup>2</sup> Sin pérdidas ni retardos, permite el libre tránsito.

Para acceder a otras topologías predefinidas, referenciarse a la sección "–topo" en:

\$ mn -h

Una vez ejecutada la topología mínima se tendrá 2 hosts, 1 Switch y 1 Controlador:

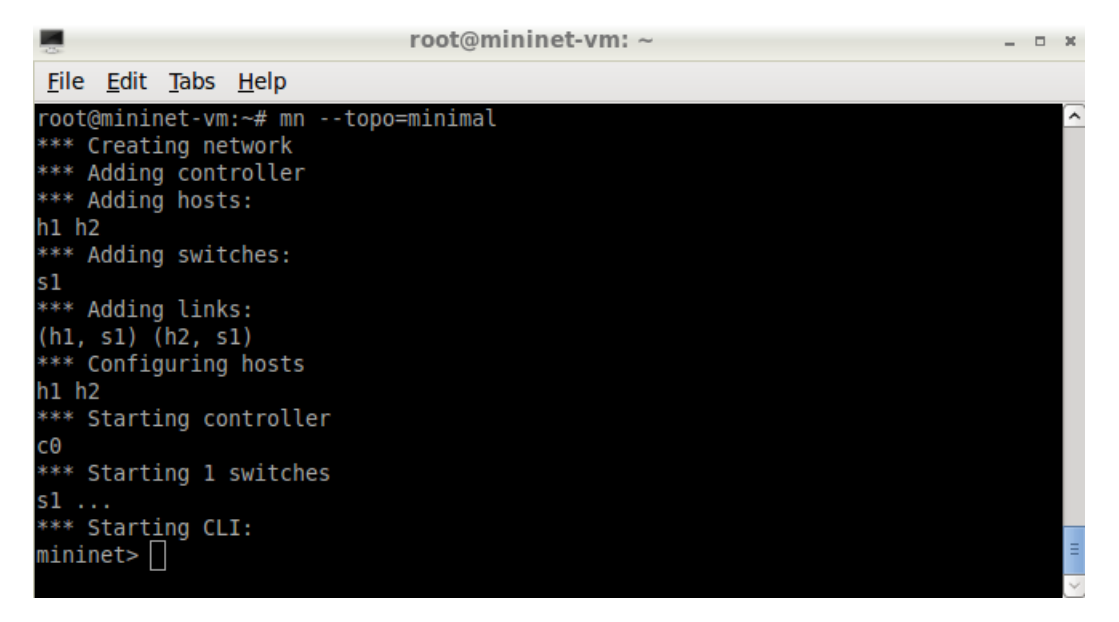

Como se observa en la imagen ahora se está trabajando "sobre" Mininet. Existen comandos básicos dentro de éste como:

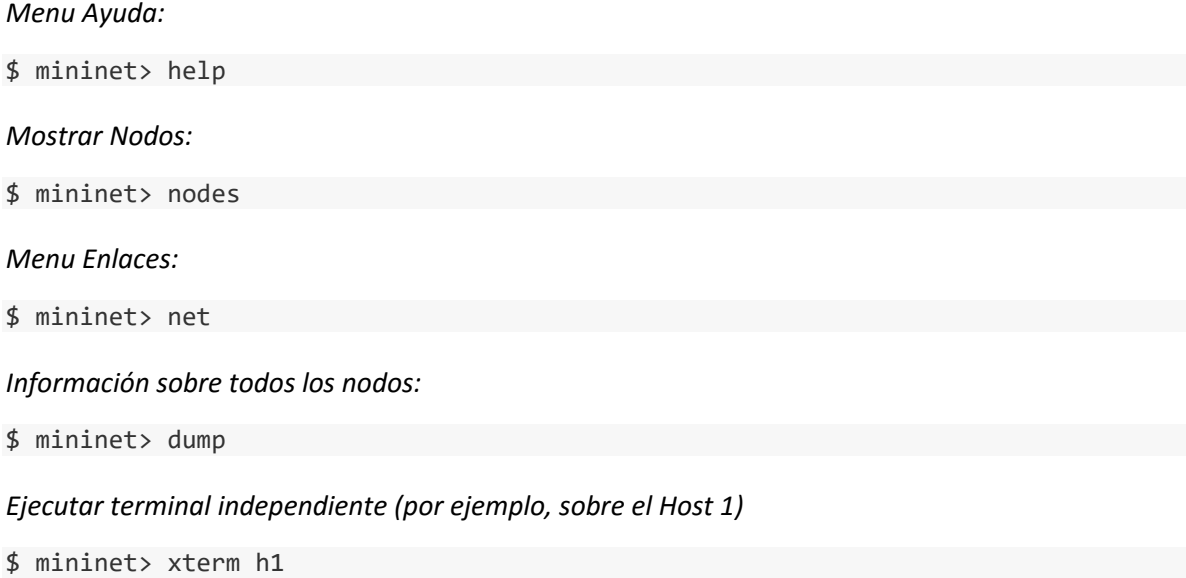

Nota: Éste último resulta particularmente útil, ya que equivale a ejecutar una terminal desde el "equipo virtual", pudiendo así ejecutar comandos como "ping", "traceroute", "iperf", etc.

#### 3. Alternativas

Aunque no estén familiarizados, una herramienta muy poderosa y simple a utilizar es Python. Por medio de un script es viable ejecutar una serie de comandos que generará la red por ustedes.

Por ejemplo, tómese el siguiente ejemplo:

```
#!/usr/bin/python
from mininet.topo import Topo
from mininet.net import Mininet
from mininet.link import TCLink
from mininet.util import dumpNodeConnections
from mininet.log import setLogLevel
from mininet.cli import CLI
class CustomTopo(Topo):
   def __init__(self, **opts):
    Topo. init (self, **opts)
     # Add hosts and switches
         h1 = self.addHost( 'h1' )
         h2 = self.addHost( 'h2' )
         h3 = self.addHost( 'h3' )
         h4 = self.addHost( 'h4' )
         s1 = self.addSwitch( 's1' )
         s2 = self.addSwitch( 's2' )
         s3 = self.addSwitch( 's3' )
         s4 = self.addSwitch( 's4' )
     # Add links
     self.addLink( h1,s1 )
     self.addLink( h2,s1 )
     self.addLink( h3,s3 )
     self.addLink( h4,s4 )
     self.addLink( s1,s2)
     self.addLink( s2,s3,bw=10,delay='15ms' )
     self.addLink( s3,s4,bw=10,delay='30ms',loss=10 )
if __name__ == '__main__': setLogLevel( 'info' )
   # Create data network
   topo = CustomTopo()
   net = Mininet(topo=topo, link=TCLink, autoSetMacs=True,
       autoStaticArp=True)
   # Run network
   net.start()
   CLI( net )
   net.stop()
```
Se guarda como "test.py" en el escritorio. Luego podemos llamar este script por medio de:

```
$ sudo python ~/test.py
```
Esto nos generará una red compuesta por 4 Hosts y 4 Switch, emulando un retraso de 15 [miliseg] entre el Switch 2 y 3, y un retraso de 30 [miliseg] con una tasa de pérdida del 10% entre el Switch 3 y 4.

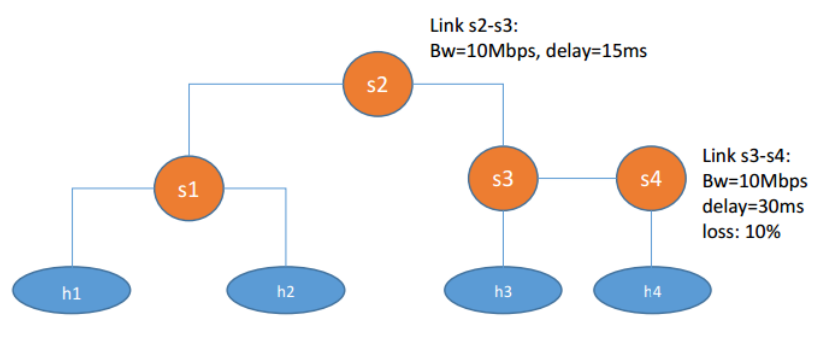

*Figura 1: Red de 4 Host y 4 Switch*

Cabe destacar las siguientes líneas del Script:

```
 h1 = self.addHost( 'h1' ) 
 s1 = self.addSwitch( 's1' ) 
 self.addLink( h1,s1 )
```
La primera crea al Host 1, mientras que la segunda crea al Switch 1 y por último la tercera genera el enlace entre el Host 1 y el Switch 1.

Por otra parte, consideremos las siguientes líneas:

```
 s3 = self.addSwitch( 's3' ) 
 s4 = self.addSwitch( 's4' ) 
 self.addLink( s3,s4,bw=10,delay='30ms',loss=10 )
```
La primera crea el Switch 3. La segunda el Switch 4 y la última genera el enlace entre ambos con un retraso de 30 [miliseg] y una tasa de pérdida del 10% de los paquetes.

Con esas nociones básicas se puede generar una red de casi cualquier topología; solo es necesario dejar el resto del script intacto.

# Etapas para Video en Streaming entre Hosts en Mininet

a. Primero se debe copiar el video desde el PC hacia la VM. Para esto, montaremos la carpeta en la que se encuentra el video a la VM (Refiérase al documento Instrucciones de Instalación y Uso, sección Anexo, Carpeta Compartida). Si la VM ya se encuentra en ejecución, deberá reiniciarla para que la carpeta quede montada.

Luego, si por ejemplo se desea copiar el video hacia el escritorio de la VM, ejecutamos el comando:

\$ sudo cp /media/sf\_CarpetaCompartida/simple.mp4 /home/mininet/Desktop/

b. Posteriormente, se debe cambiar los privilegios del archivo copiado, ya que de lo contrario no se podrá utilizar. Esto se realiza mediante:

\$ sudo chown -R mininet:mininet /home/mininet/Desktop/sample.mp4

c. Se debe instalar VLC en la VM por medio del comando:

\$ sudo apt-get install VLC -y

d. Dado que VLC no permite el uso como superusuario (las redes generadas para Mininet se llaman como "sudo", lo que hace los terminales que se abran para h1 o h2 serán como superusuario), se necesitará cambiar una línea en el archivo de VLC en /bin. Para esto, ejecutaremos:

\$ sudo sed -i 's/geteuid/getppid/' /usr/bin/vlc

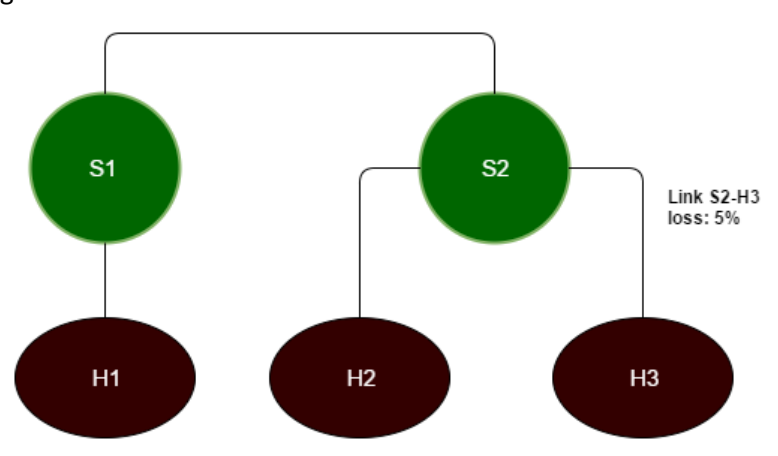

e. Genere la siguiente red en Mininet:

f. Luego ejecute un terminal para el *host 1*, *host 2* y *host 3.* 

\$ mininet> xterm h1 h2 h3

g. En cada uno de los terminales abiertos, ejecute el comando:

\$ vlc-wrapper &

Tenga presente que las ventanas no van apareciendo en orden, por lo que mantenga ordenado la pantalla. De esta forma podrá hacer seguimiento de qué ventana es de qué *host.*

h. En la ventana de VLC correspondiente al *host 1* diríjase a la pestaña "Media", luego click en "Stream". En la nueva ventana haga click en "Add" y seleccione el archivo "sample.mp4". Se encontrará con la siguiente ventana:

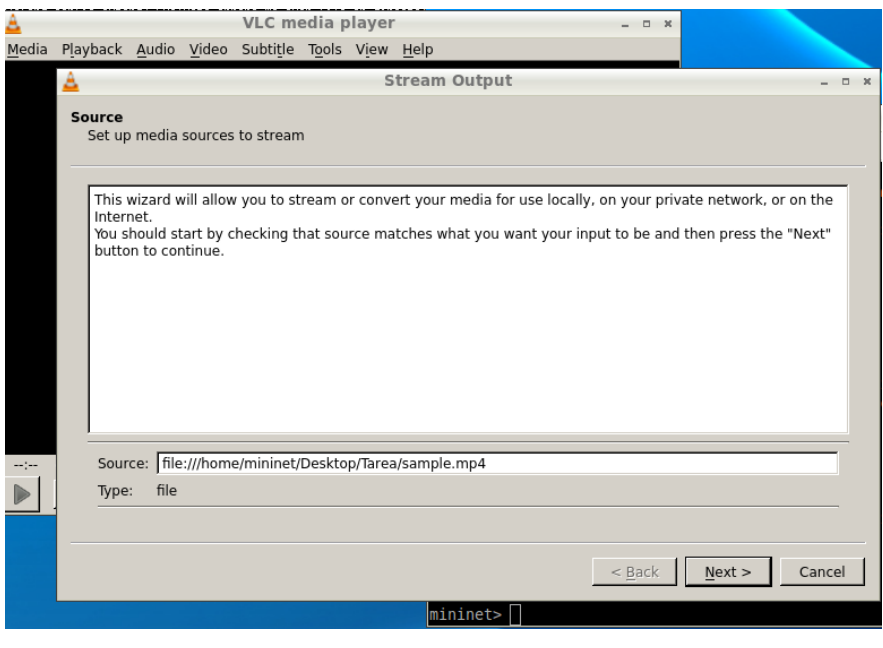

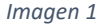

- i. Click en "Next"
- ii. En "New Destination" (Imagen 2), busque dentro de las alternativas desplegadas "RTP / MPEG Transport Stream" y click en "Add"
- iii. En "Address" escriba la dirección correspondiente al *host 2* (10.0.0.2). Luego añada otra conexión por RTP / MPEG Transport Stream haciendo click en el signo "más" en la esquina superior izquierda (Imagen 3).
- iv. Aquí escribiremos la dirección correspondiente al *host 3* (10.0.0.3) para luego hacer click en "Next"
- v. Se deja el perfil por defecto (Video H.264 + MP3 (MP4)) y dejaremos sin marcar la casilla "Activate Transcoding" (Imagen 4).

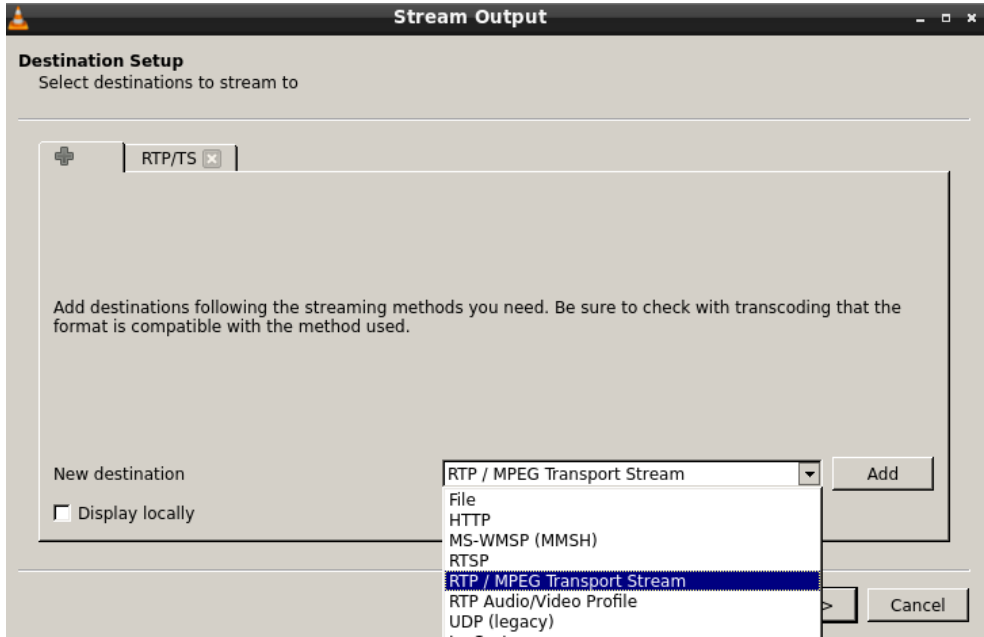

*Imagen 2*

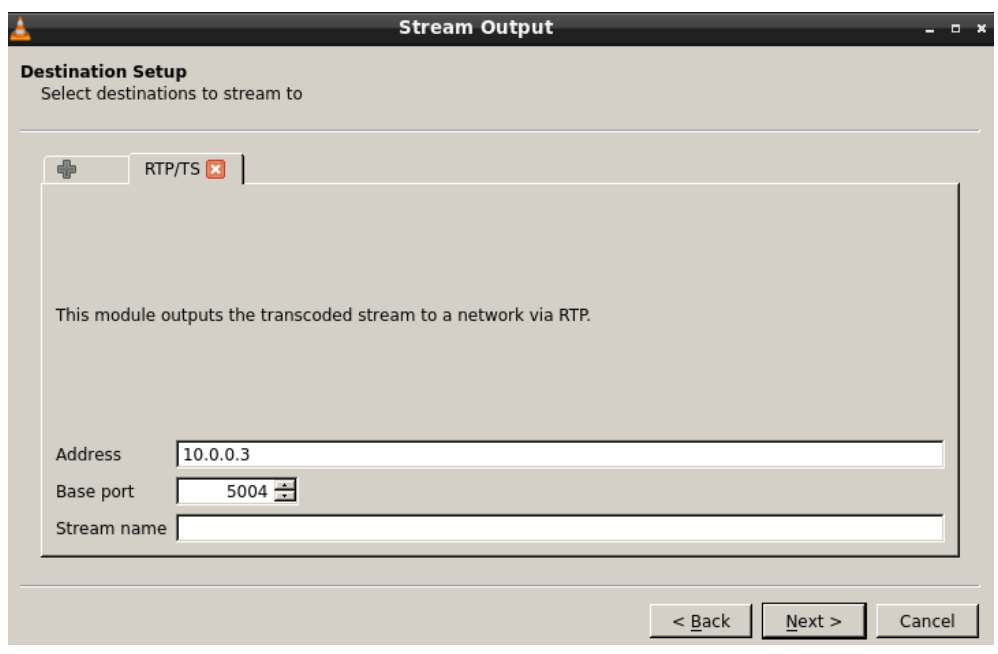

*Imagen 3*

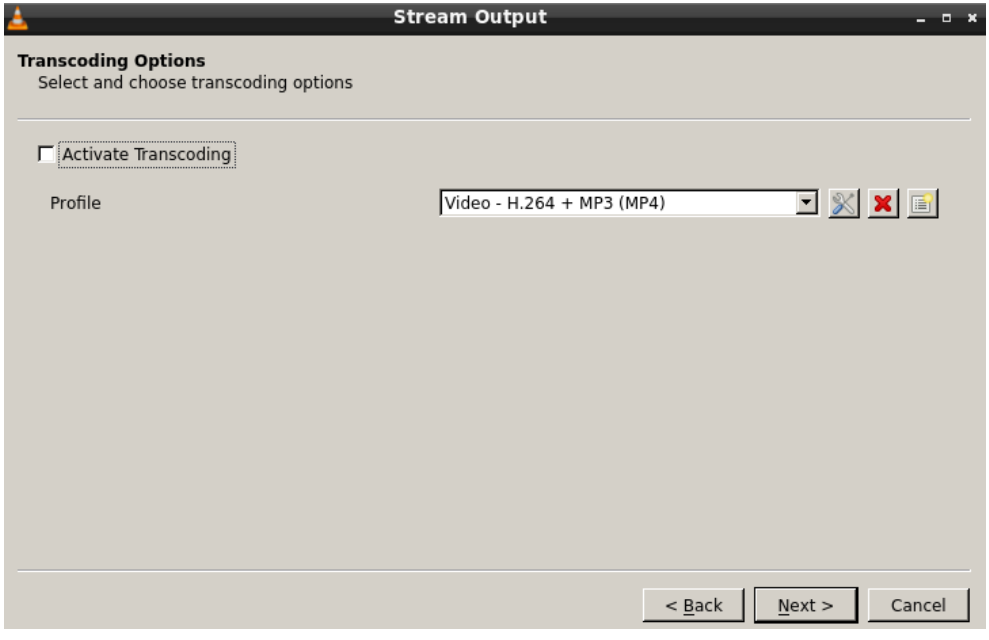

*Imagen 4*

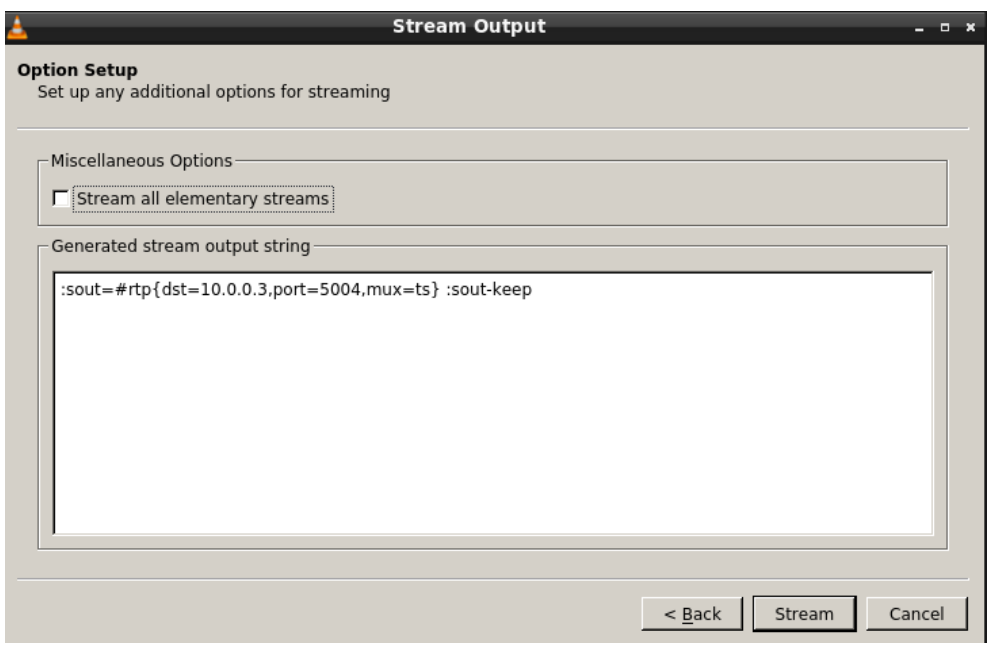

*Imagen 5*

- i. Por el momento, **no haga click en Stream** (Imagen 5). Deje el recuadro y diríjase a las terminales de los *hosts 2* y *3*. En ambas terminales ejecute el mismo comando utilizado en la terminal del *host 1*:
- \$ vlc-wrapper &
- j. Realice el mismo procedimiento en ambas terminales (*hosts* 2 y 3):
	- i. En la pestaña "Media" haga click en "Open Network Stream"
	- ii. En la nueva ventana (Imagen 6), dentro de "Network Protocol" escriba la dirección:

rtp://@:5004

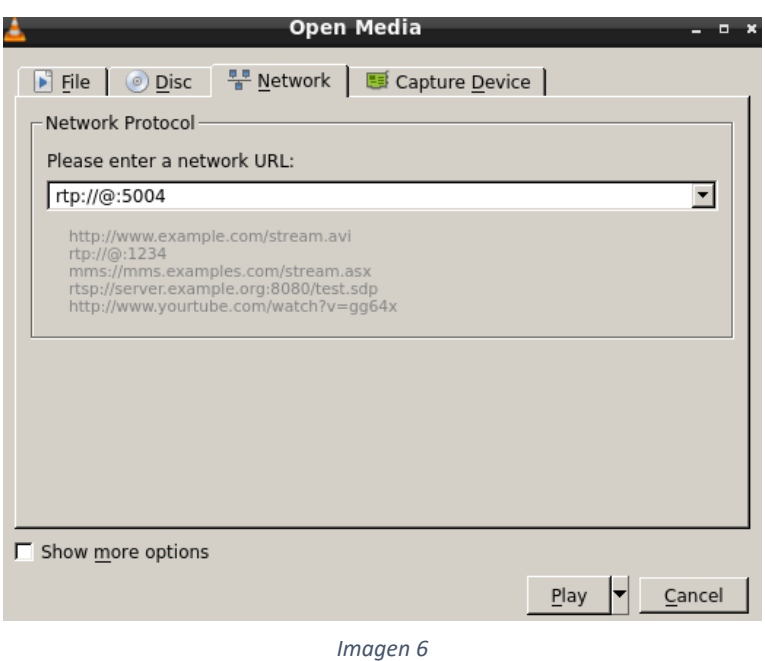

k. En una nueva ventana de terminal ( ctrl + alt + T), ejecute Wireshark como superusuario:

\$ sudo wireshark &

l. Finalmente, dentro de la lista de interfaces seleccione "any" y haga click en "start". Luego haga click en "Play" en el VLC de los *hosts 2* y *3.* Por último, en la ventana de VLC del *host 1* haga click en "Stream". Si realizó todos los pasos en orden, debería comenzar a observar un video en cada terminal.

# Anexo

## Configuraciones Avanzadas Mininet

De manera alternativa, si posee un PC con mayores recursos y desea otorgarle más a la VM, hacer click en "Configuración":

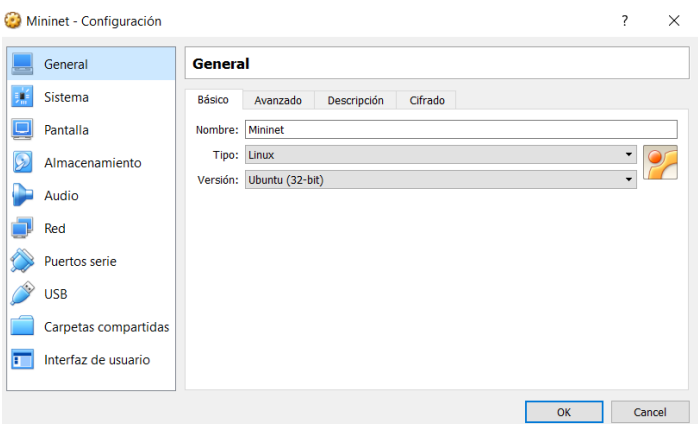

- a. *General* -> *Avanzado* -> *Compartir Portapapeles (Copiar y Pegar)* -> *Bidireccional General* -> *Avanzado* -> *Arrastrar y Soltar* -> *Bidireccional*
- b. Si desea dar más núcleos de procesador a la VM:

*Sistema* -> *Placa Base* -> *Características Extendidas* -> *Habilitar I/O APIC Sistema* -> *Procesador* -> *Procesador(es)* (No sobrepasar el rango admisible)

c. Carpeta compartida Host -Guest:

*Carpetas Compartidas* -> *Agregar Nueva (Primer ícono a la derecha)*

En el nuevo cuadro:

*Ruta Carpeta:* Ruta hacia la carpeta donde desea compartir archivos Ej, C:\Users\nombre\_usuario\Documents\Share\_folder

*Automontar* -> *Si*

## Configurar Región del Teclado

Si no se consigue escribir símbolos del teclado o estos están cambiados a otras teclas, lo más probable que la configuración regional de éste corresponda a otra. Para cambiar la disposición del teclado, escriba el comando:

\$ dpkg-reconfigure keyboard-configuration

Con lo que emergerá:

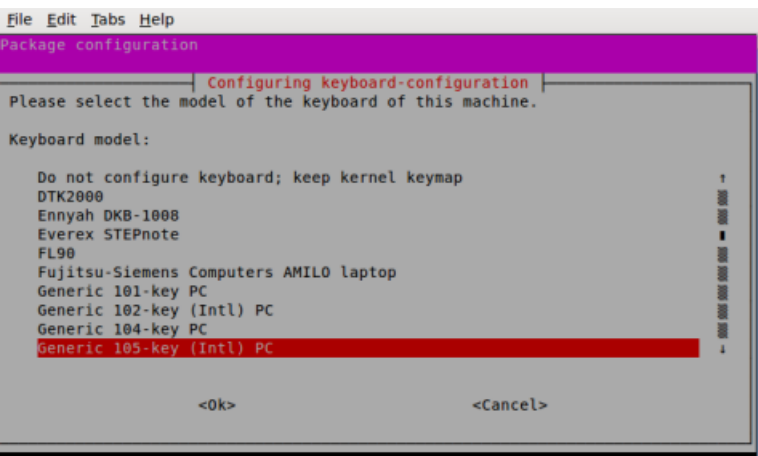

Seleccione el tipo de teclado genérico y luego la región en la que está dispuesto su teclado. Considere que dentro de los más típicos se encuentra el Latinoamericano (con la letra ñ en el teclado y el @ junto a la tecla Q) y el US – International (sin tecla ñ y con @ sobre la tecla correspondiente al número 2)

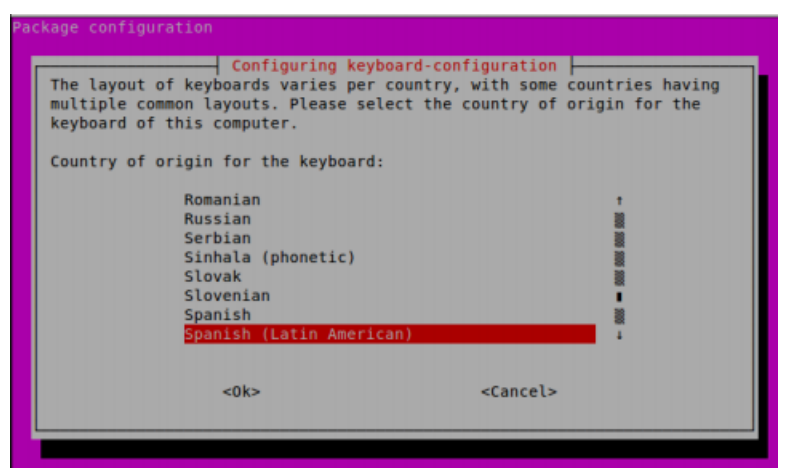